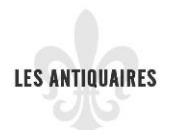

# Cliquer sur le lien *S'enregistrer*

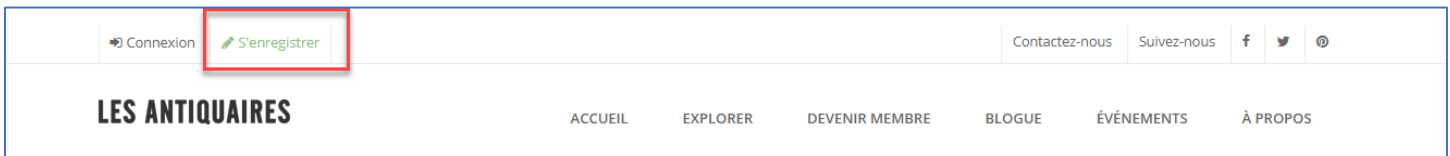

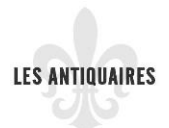

# Remplir les champs suivants pour vous enregistrer

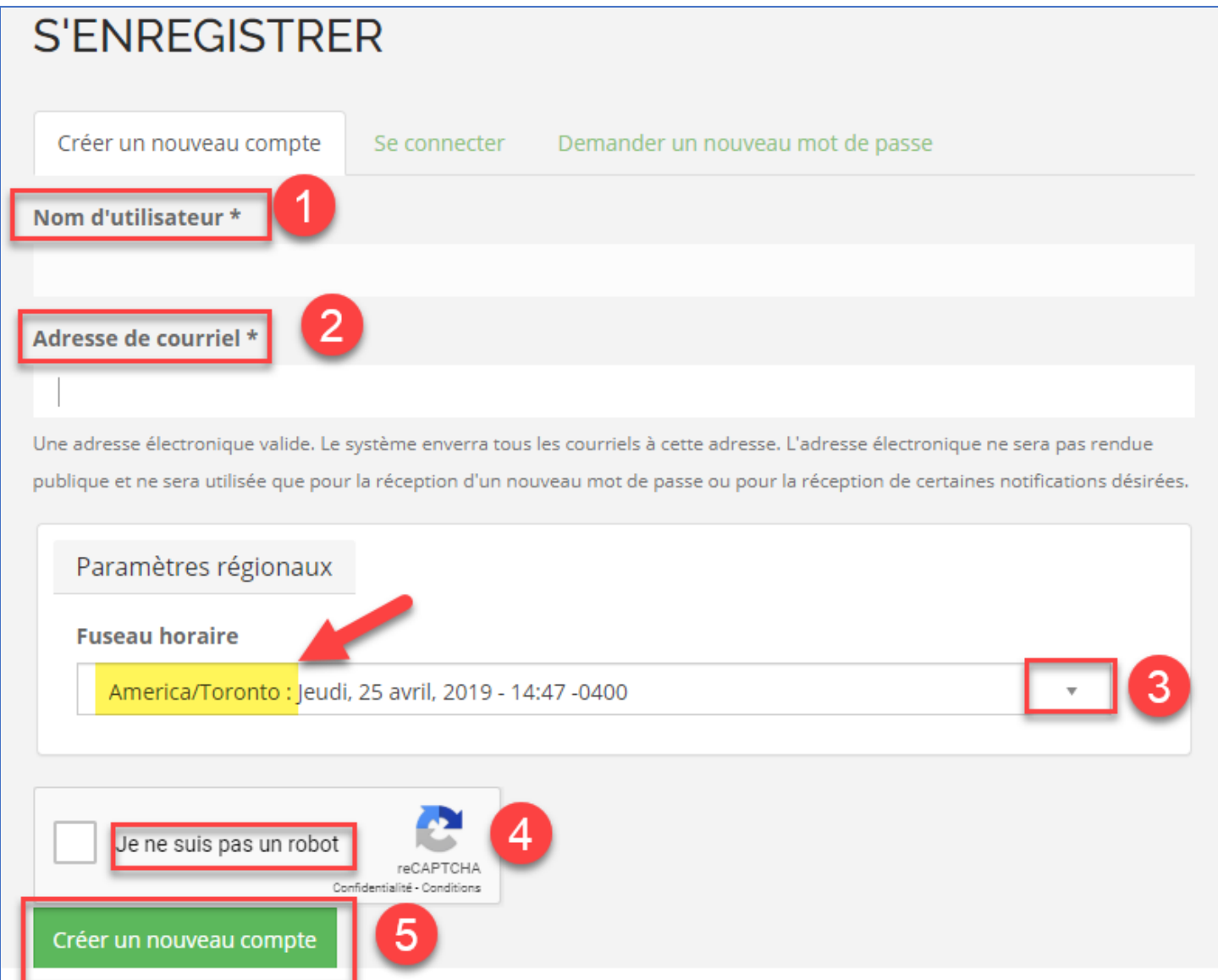

En ce qui concerne le no 3, vous cliquez sur la flèche de déroulement et vous descendez jusqu'à aller chercher America/Toronto comme dans l'exemple ci-haut.

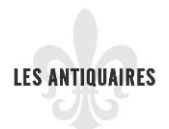

# Confirmer votre adresse courriel

Des instructions détaillées ont été envoyées à votre adresse électronique.

**VEUILLEZ CONFIRMER VOTRE ADRESSE COURRIEL** 

Veuillez vérifier votre boîte de courriels afin de confirmer votre enregistrement. Vous ne trouvez pas le courriel de confirmation? Vérifiez votre dossier de courriels indésirables.

# Vous connecter à votre adresse courriel :

Voici ce que vous verrez dans votre boîte de réception comme nouveau courriel :

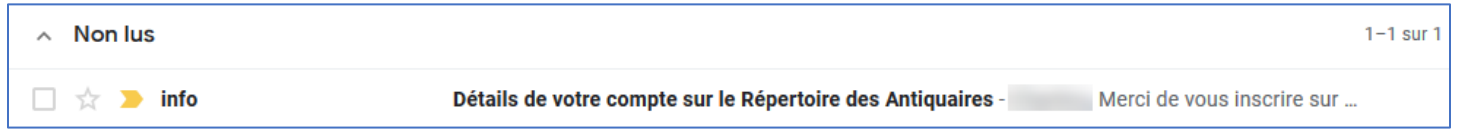

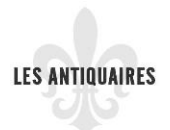

En ouvrant le courriel qui est sécuritaire, vous aurez à cliquer sur le lien qui sera en bleu comme dans l'exemple ci-dessous :

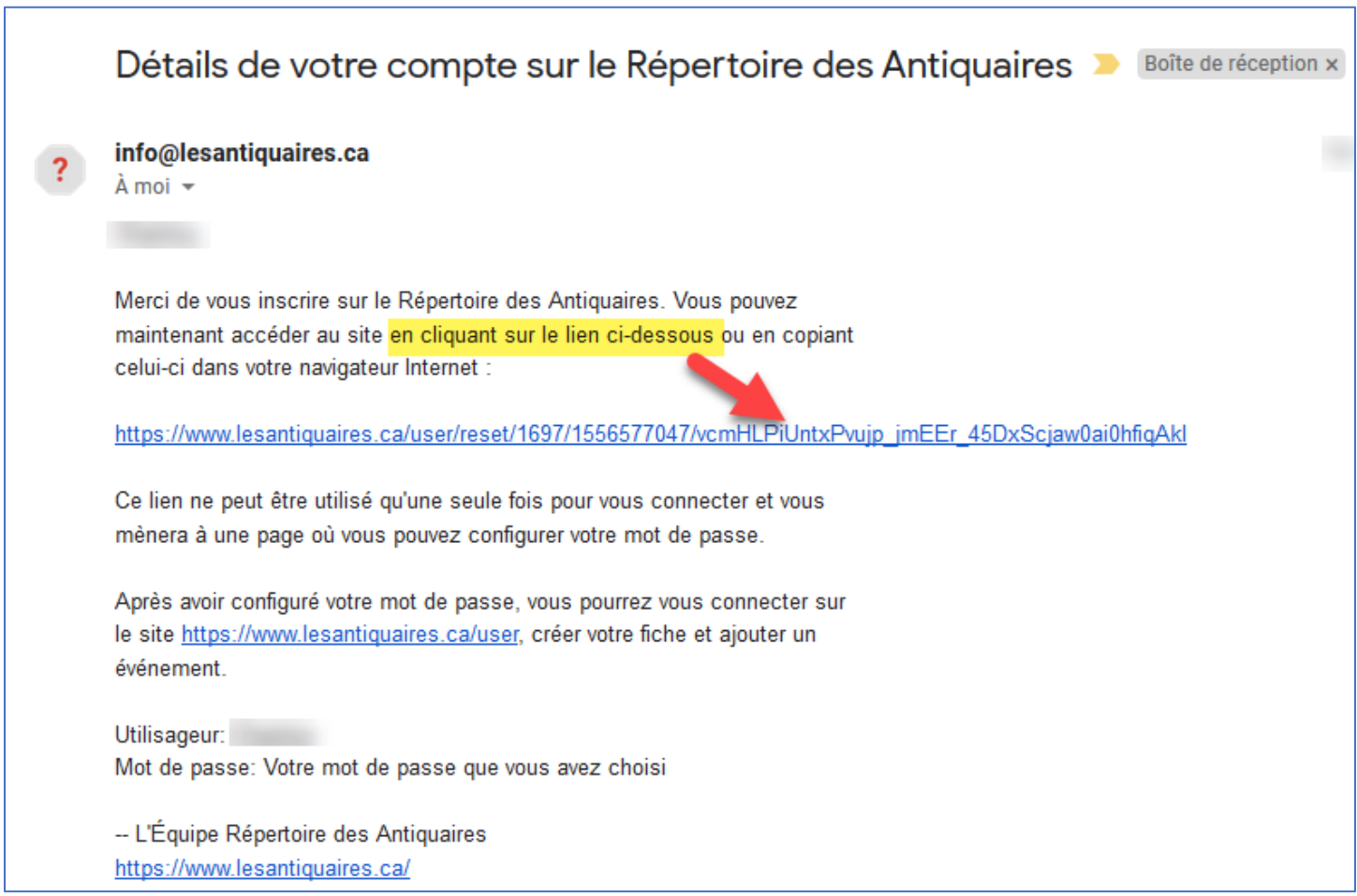

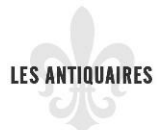

Après avoir cliqué sur ce lien, vous verrez ceci.

- A= Vous verrez votre nom d'utilisateur
- B= Jour et heure de l'expiration, soit le temps que vous avez pour choisir et valider votre mot de passe.

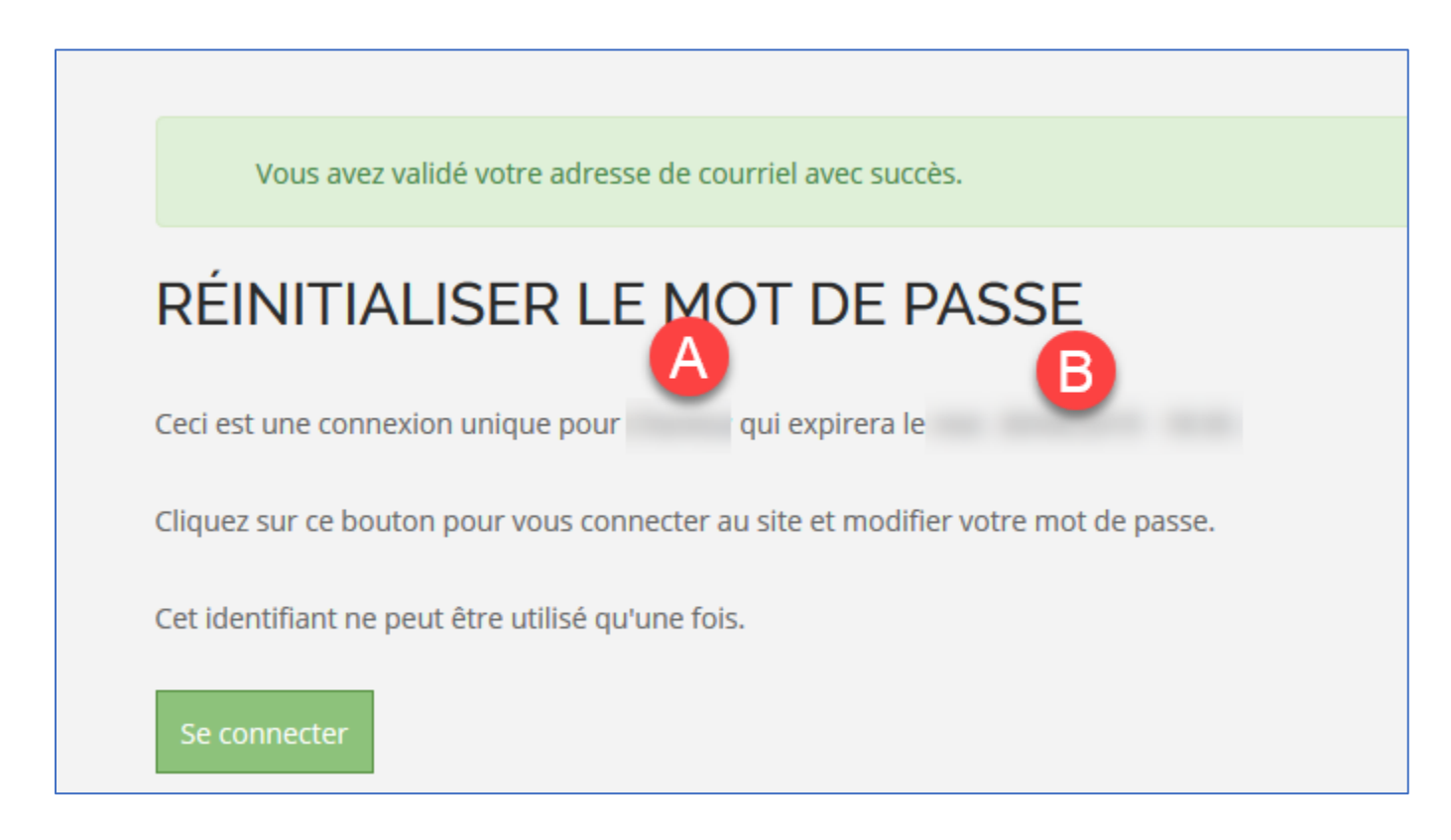

Après avoir cliqué sur *Se connecter*, vous arrivez à cette fenêtre pour le choix et la validation de votre mot de passe :

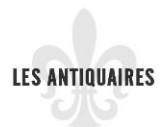

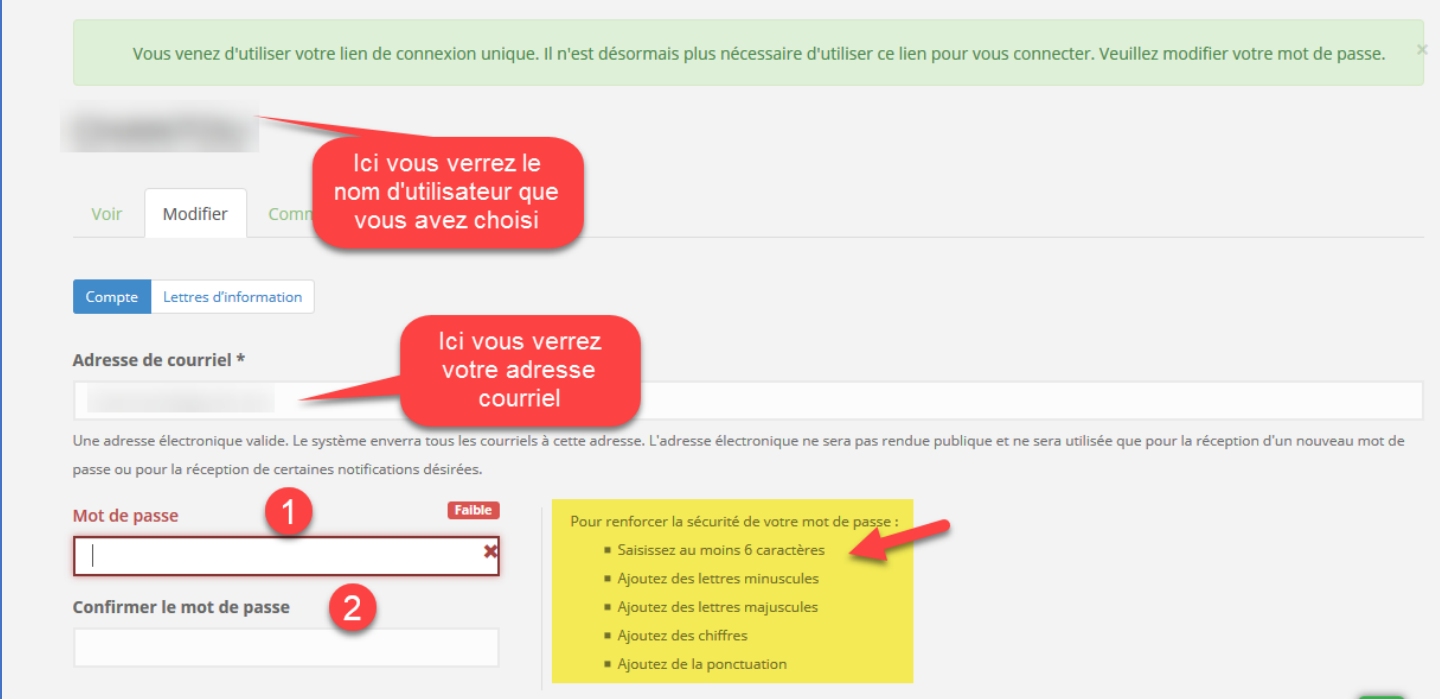

#### Si vous le désirez, vous pouvez y ajouter votre photo (pas obligatoire)

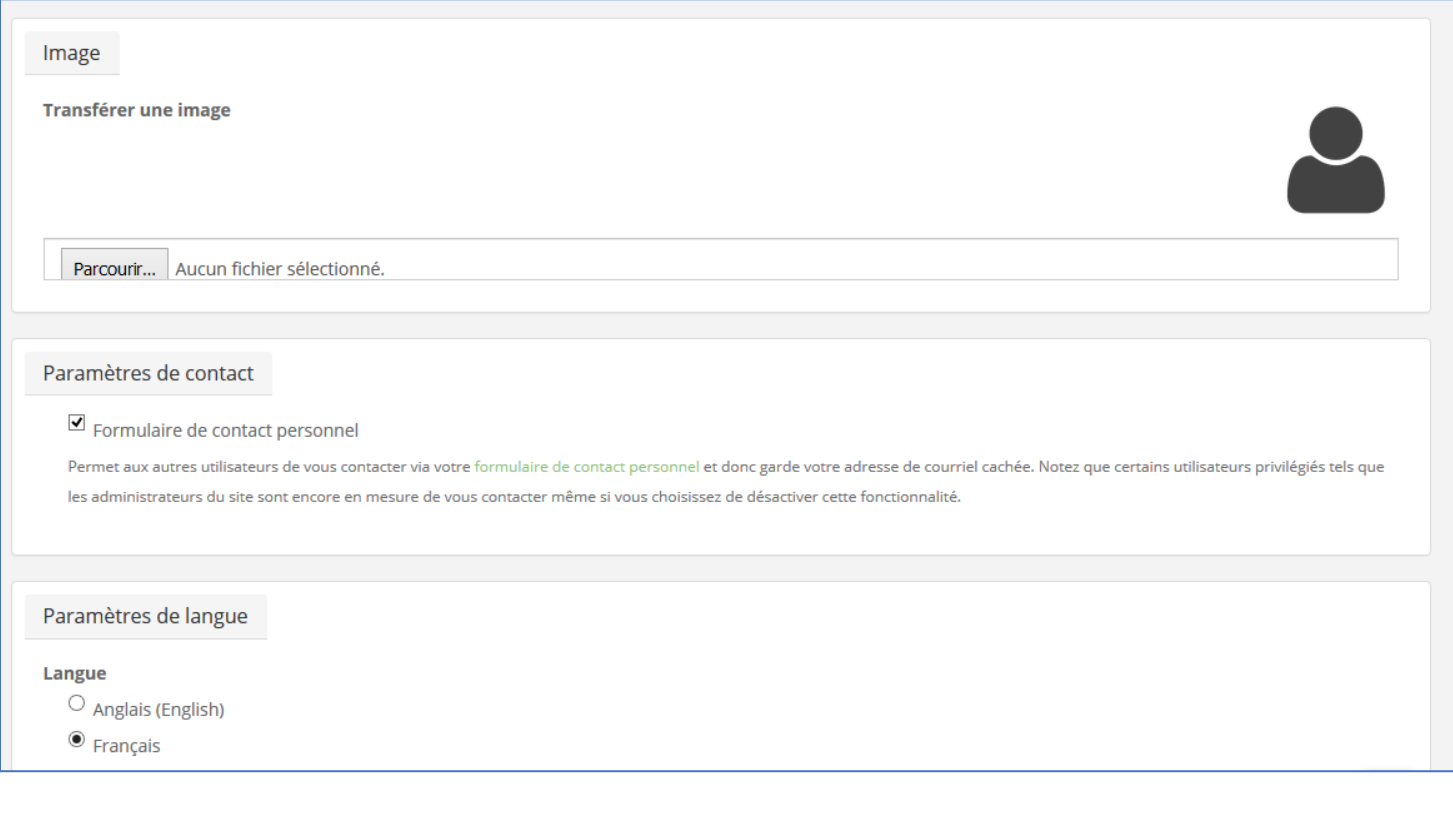

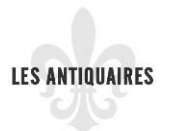

Vous pouvez ajouter l'adresse de votre site web à cette étape et vous cliquez sur *Enregistrer*.

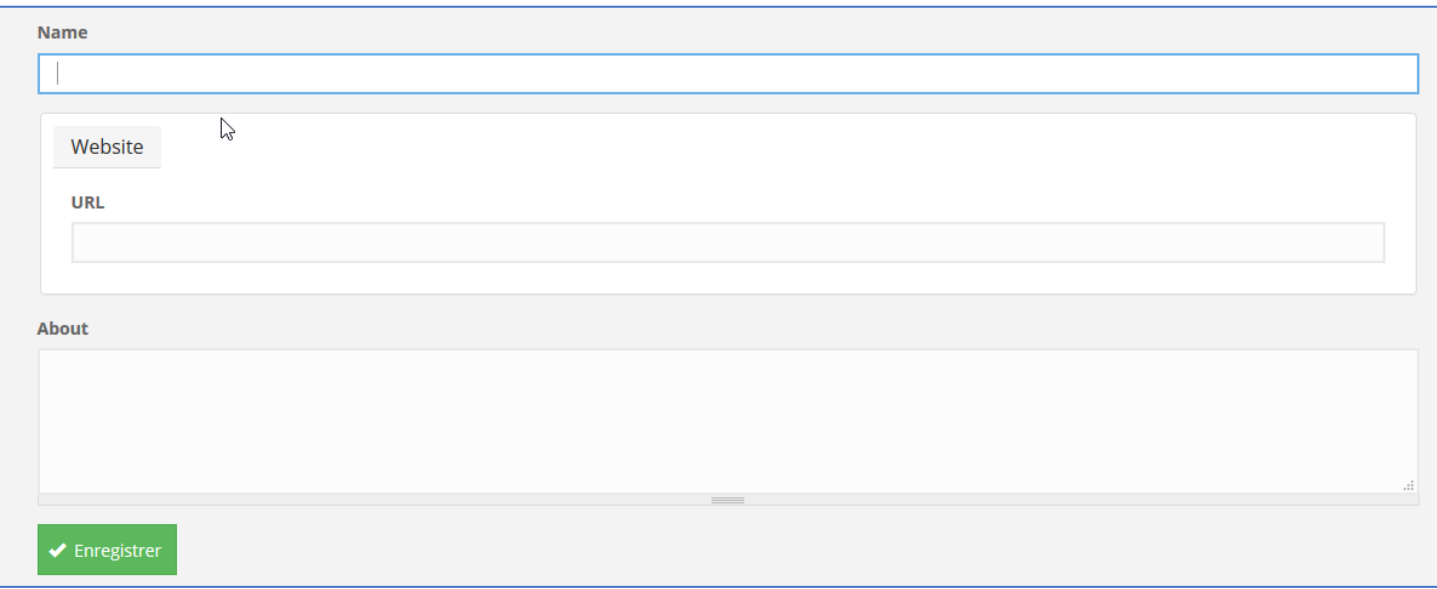

Et voilà, votre compte est maintenant créé!